Lampiran 1

## **KAEDAH PEMBAYARAN YURAN KOLEJ KEDIAMAN FASA 1 SESI II : 2021/2022 (melalui JomPAY)**

**Langkah 1** : Log masuk ke perbankan pilihan dalam talian atau mobile banking.

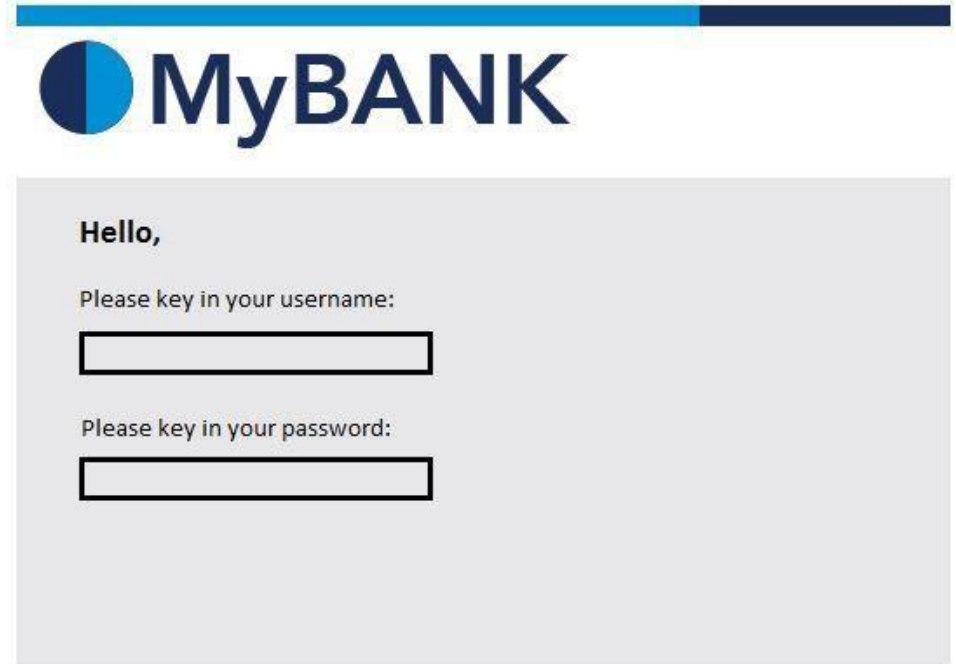

**Langkah 2** : Pilih JomPAY pada menu Pay Bills.

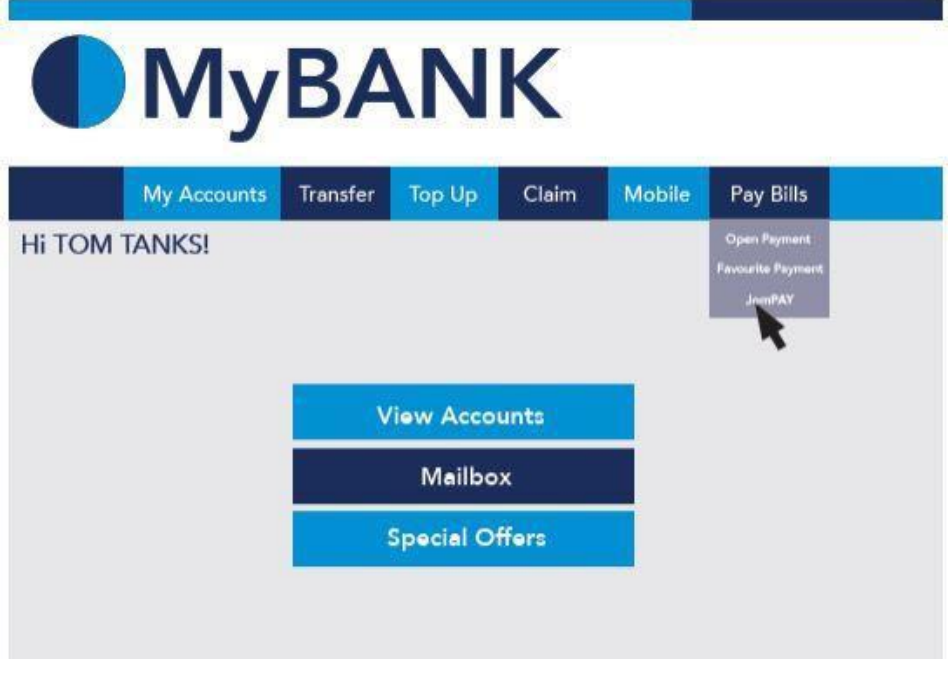

**Langkah 3** : Buat pilihan akaun pengguna dan isi maklumat berikut:

- i. Biller Code : **802587**
- ii. Reference 1 : **Nombor Kad Pengenalan PELAJAR** (tanpa simbol " - " . **Contoh : 030303120355**)
- iii. Reference 2 : **Nombor Pendaftaran Pelajar** (Semua Huruf Besar , **Contoh : 17DAS21F1001**)
- iv. Jumlah Yuran : **MENGIKUT JUMLAH YANG DITETAPKAN**

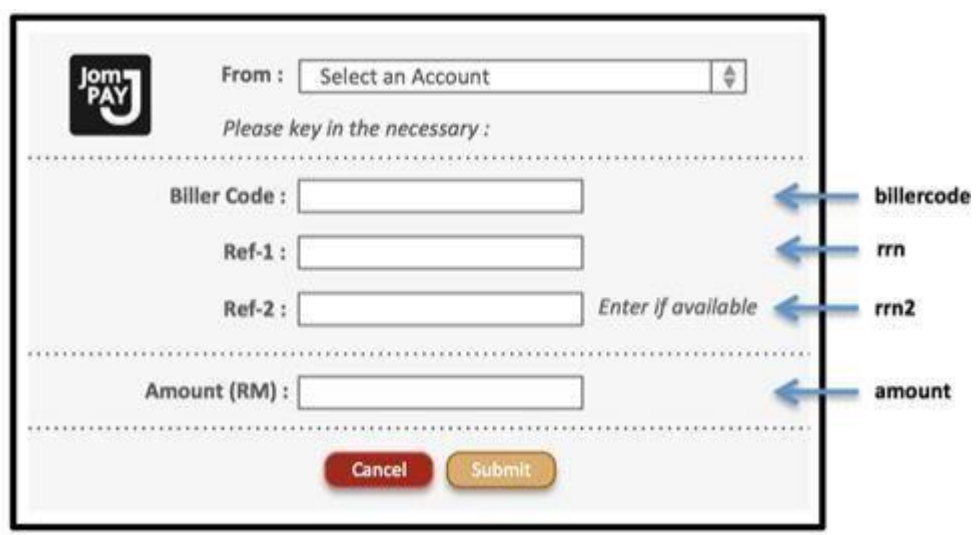

**Langkah 4** : Menyemak semula maklumat sebelum mengesahkan (CONFIRM) pembayaran.

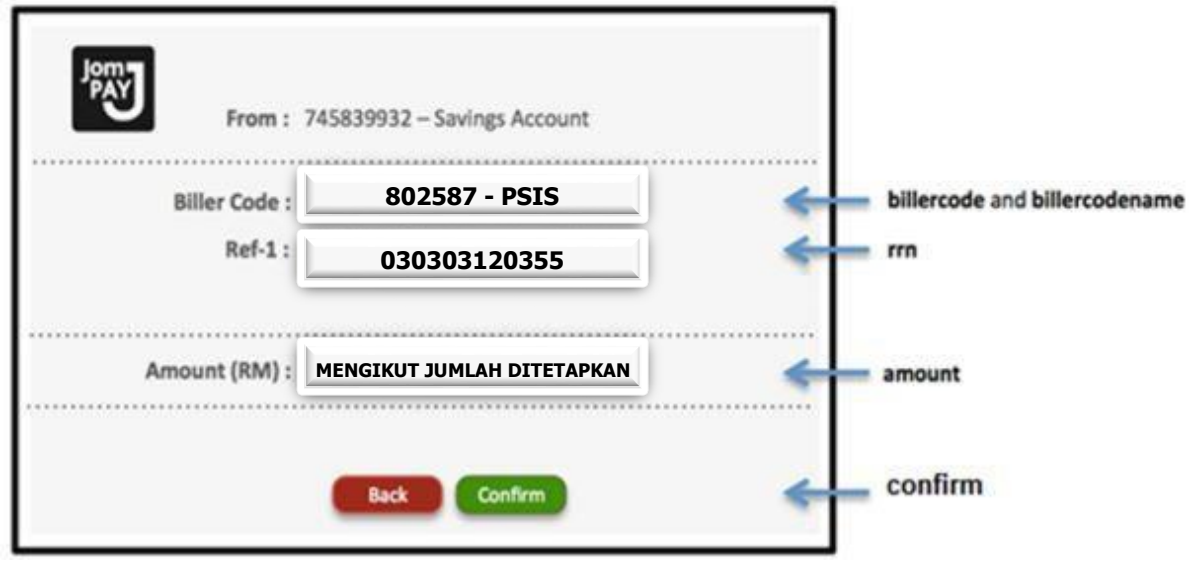

**Langkah 5** : Unique JomPAY Reference Number akan dipaparkan setelah transaksi bayaran berjaya dilakukan.

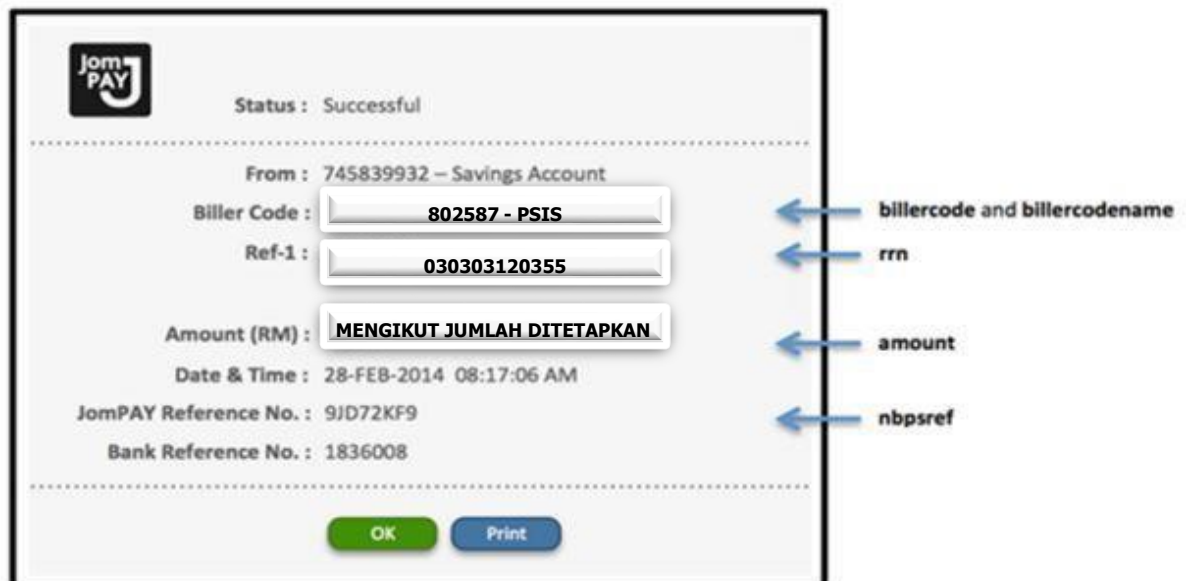

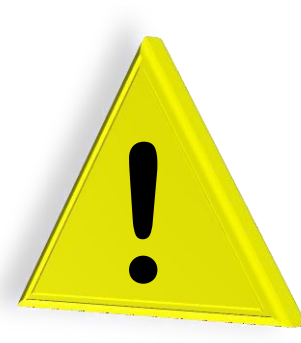

## **PERINGATAN:**

- 1. Patuhi arahan ketika membuat pembayaran yuran melalui JomPAY.
- 2. Kadar yuran Kolej Kediaman mengikut jumlah yang telah ditetapkan.
- 3. Politeknik tidak akan bertanggungjawab atas sebarang kesilapan yang berlaku dalam proses pembayaran yuran Kolej Kediaman.
- 4. Pelajar **DIWAJIBKAN** untuk mencetak satu salinan maklumat bayaran untuk diserahkan semasa proses pendaftaran keluar Kolej Kediaman. Kegagalan menyediakan bukti bayaran akan menyebabkan anda disekat dari mendaftar keluar asrama.
- 5. Pelajar diwajibkan untuk mencetak maklumat bayaran ini bagi tujuan simpanan dan rekod pendaftaran.